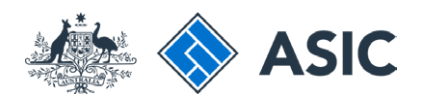

User guide

# Registered Agent Portal

## How to register for online access

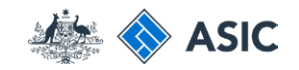

### Getting started

To check and change company details online, you will need to register for online access via ASIC's registered agent portal.

Visit the ASIC website at **www.asic.gov. au.**

1. Select **Use our online services** on the right-hand side of the screen.

The screens and data pictured in this guide are examples only. Actual screens can have minor differences in text and layout.

How to register for online access

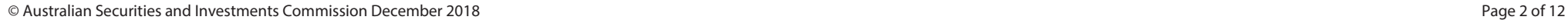

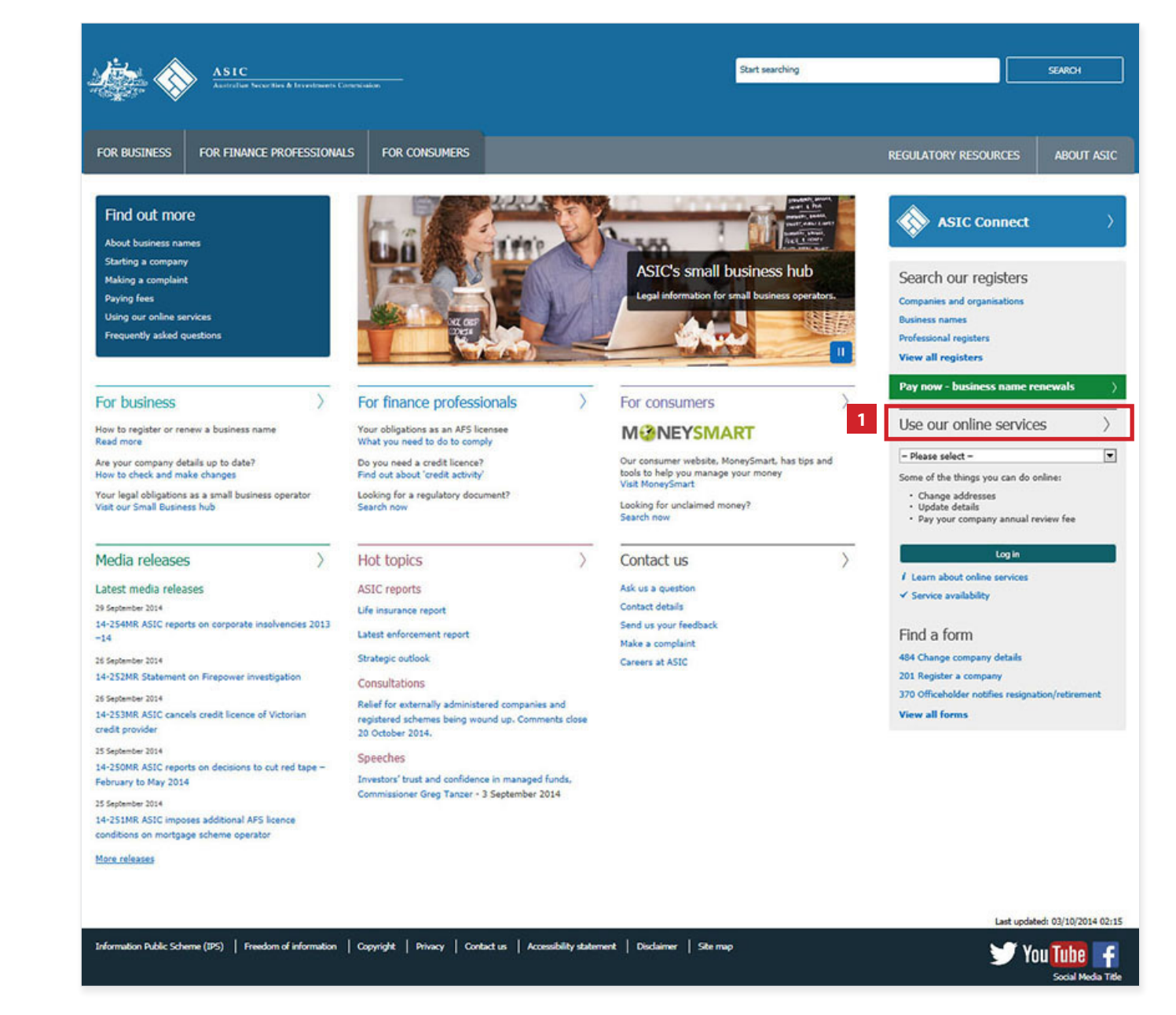

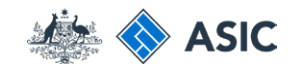

### Getting started

1. Select **Sign up** in the Registered Agents for companies box.

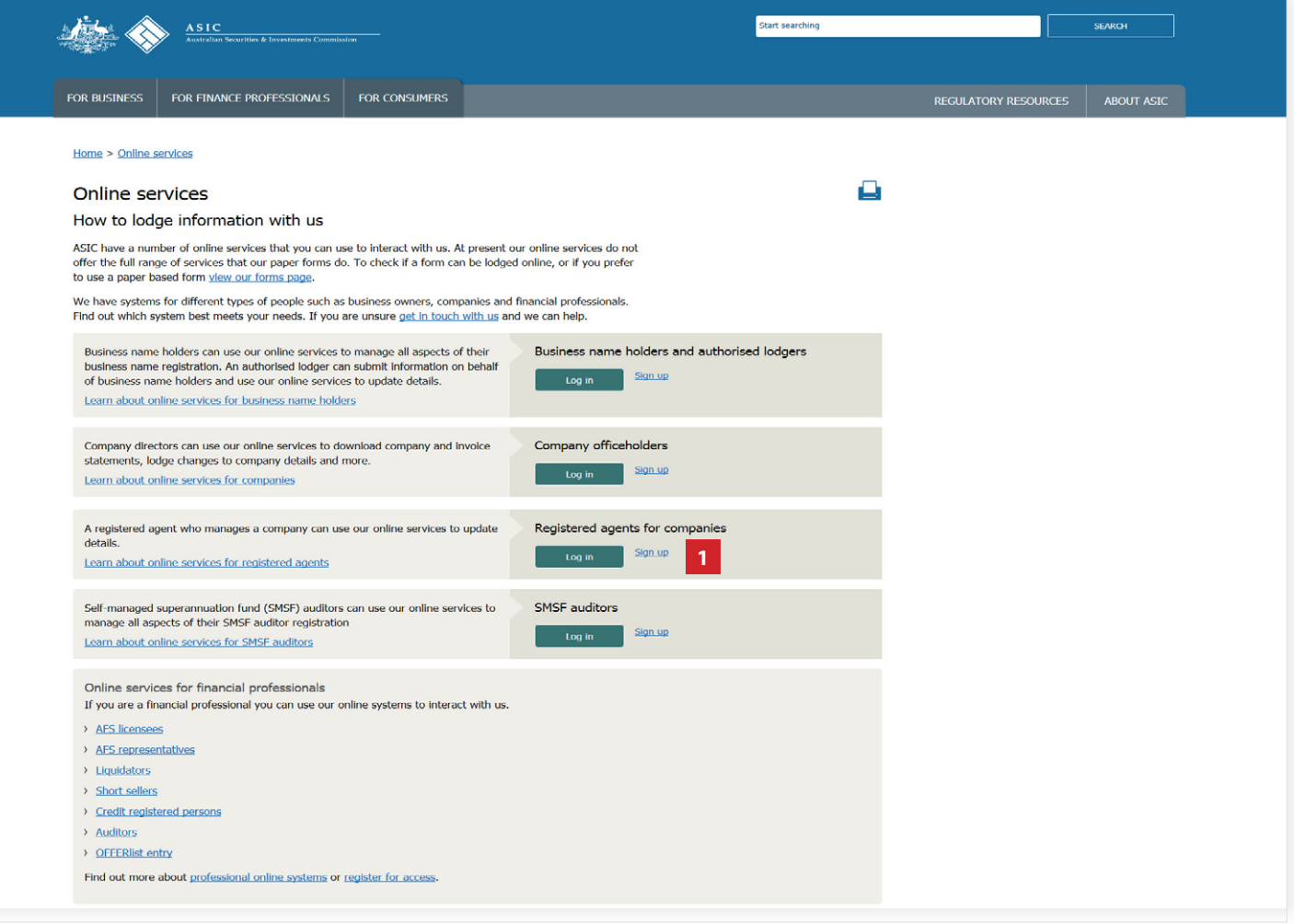

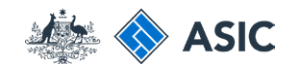

### Form setup

- 1. Read the ASIC **Electronic Lodgement protocol**. It outlines the rules and obligations with which you must comply.
- 2. Select **Yes** to confirm you agree to be bound by the terms and conditions of the **ASIC Electronic Lodgement Protocol.**
- 3. Select **as an ASIC registered agent,** as the basis on which you are applying.
- 4. Select **Next** to continue.

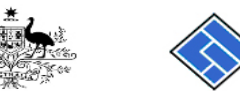

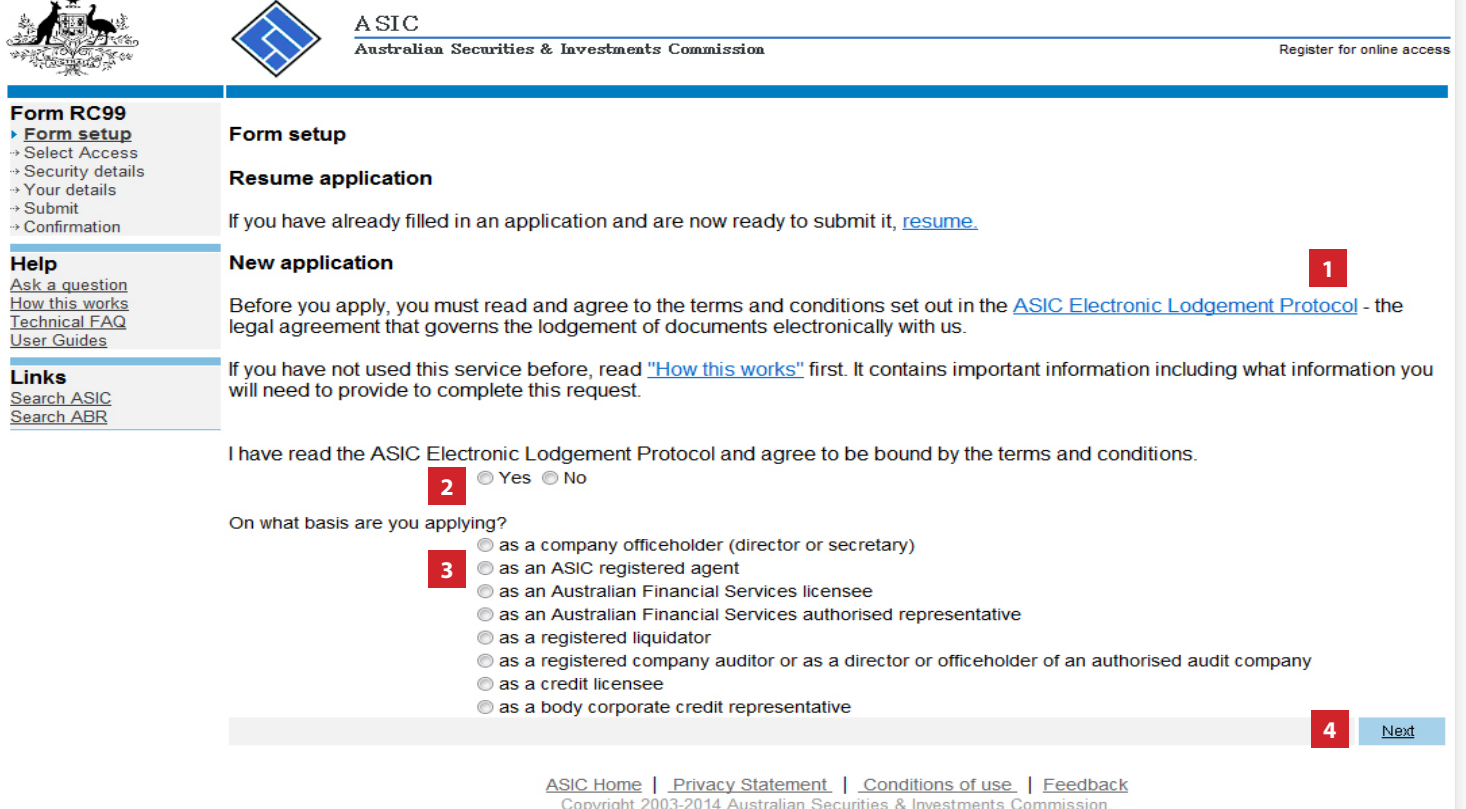

The screens and data pictured in this guide are examples only. Actual screens can have minor differences in text and layout.

#### How to register for online access

© Australian Securities and Investments Commission December 2018 Page 4 of 12

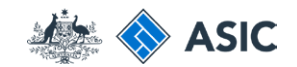

### Enter your agent details

- 1. Enter your **registered agent number.**
- 2. Select whether you are **authorised** to;
- enter data only, or
- enter data and submit documents.
- 3. Select **Next** to continue.

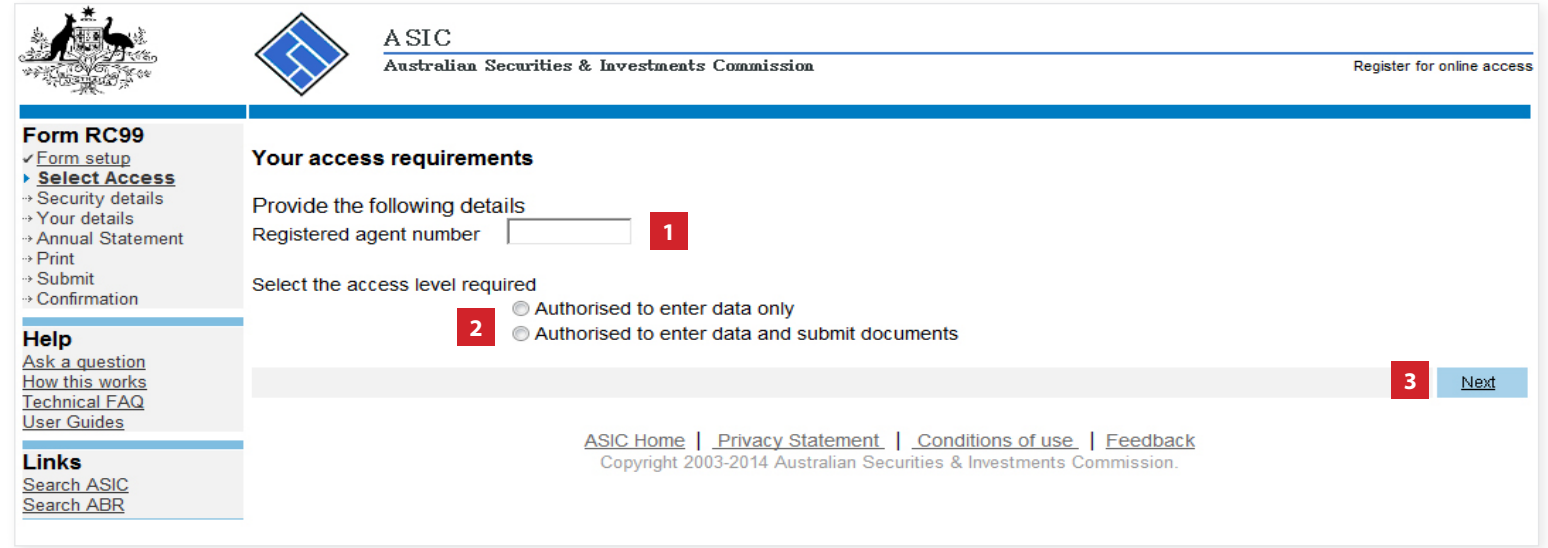

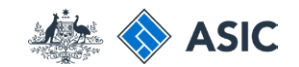

### Set up a user name and password

You will need to create a user name and password.

- 1. Enter a **user name** of your choice th meets the criteria listed.
- 2. Enter a **password** of your choice that meets the criteria listed. Your password may not contain special characters outside of the criteria listed.
- 3. Confirm your **password** .
- 4. Enter a **security question and answer** to help us confirm your identity if you forget your user nam or password.
- 5. Select **Next** to continue.

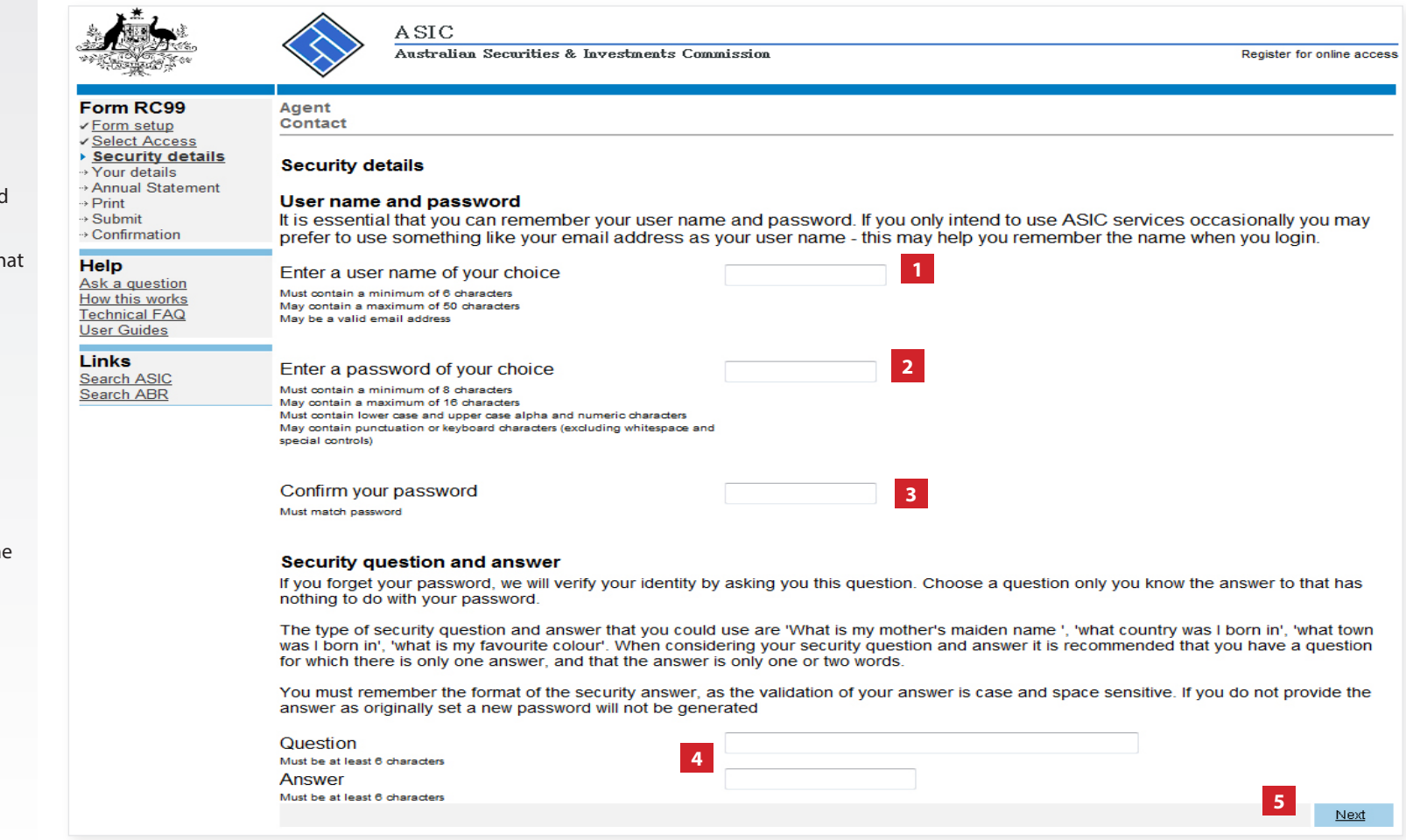

The screens and data pictured in this guide are examples only. Actual screens can have minor differences in text and layout.

How to register for online access

© Australian Securities and Investments Commission December 2018 Page 6 of 12

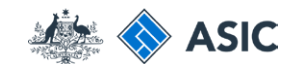

## Verify your new user name and password

You will be prompted to enter your new user name and password.

- 1. Enter your **user name** and **password**.
- 2. Select **OK** to continue.

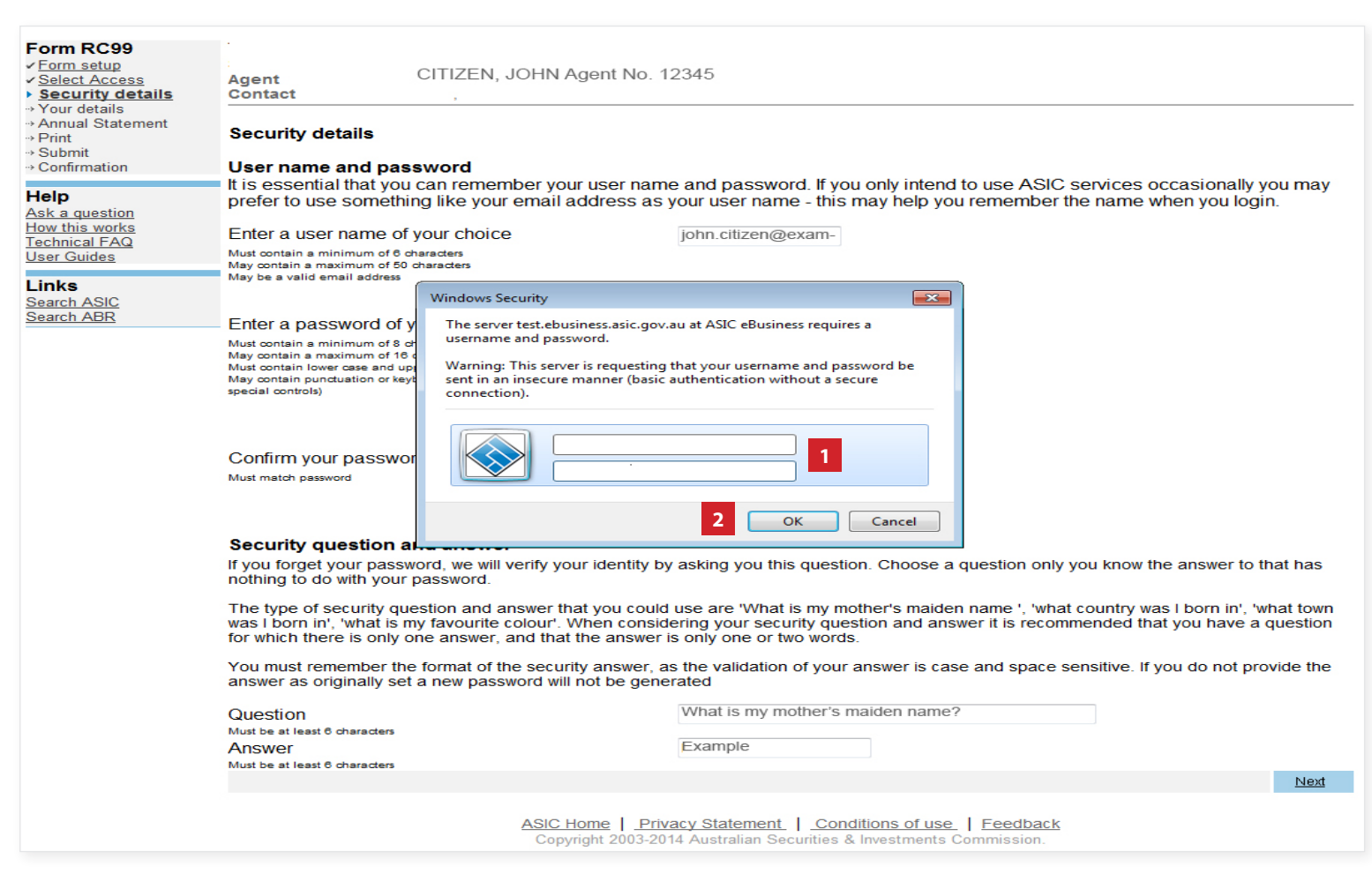

The screens and data pictured in this guide are examples only. Actual screens can have minor differences in text and layout.

#### How to register for online access

© Australian Securities and Investments Commission December 2018 Page 7 of 12

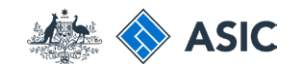

### Enter your personal details

- 1. Enter your **personal details** in the fields provided.
- 2. Ensure you read the **Note** at the bottom of the screen.
- 

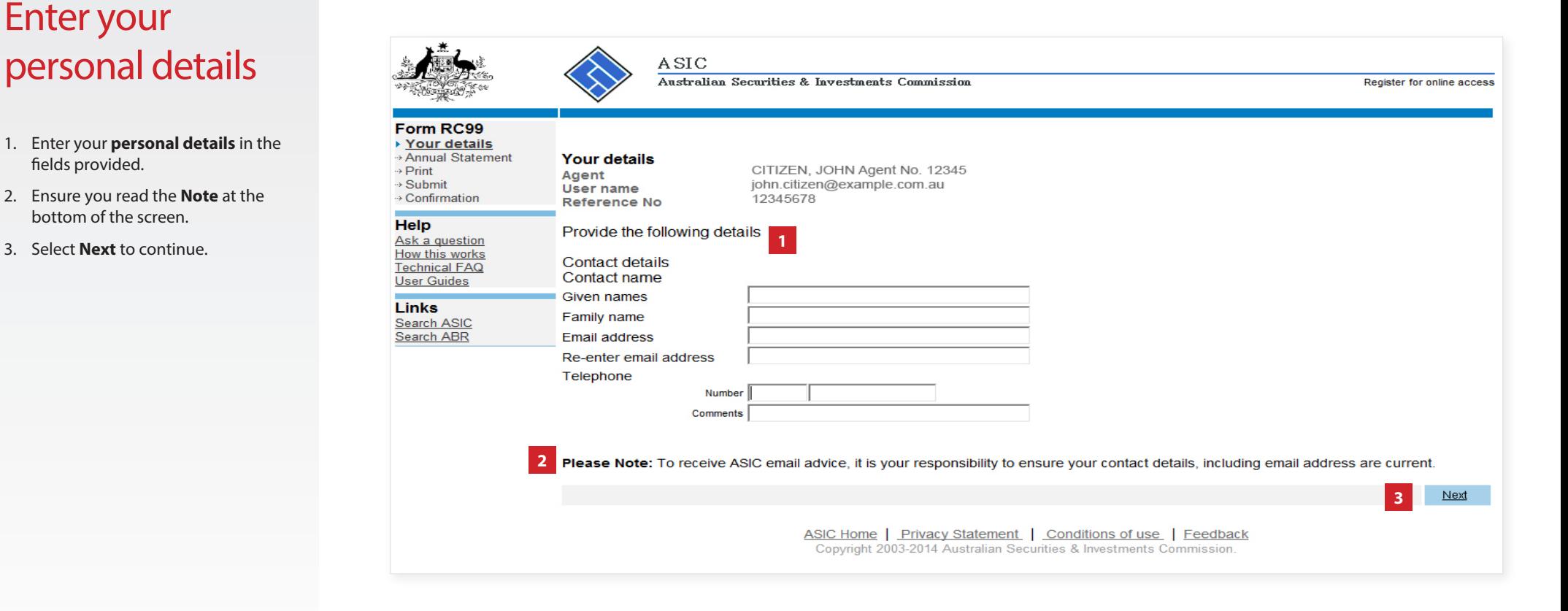

The screens and data pictured in this guide are examples only. Actual screens can have minor differences in text and layout.

#### How to register for online access

© Australian Securities and Investments Commission December 2018 Page 8 of 12

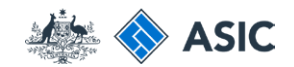

### Annual Statement Package declaration

- 1. The information regarding **issuing of annual statement packages**  is important. Please read this information carefully.
- 2. Select **Yes** to acknowledge your understanding.
- 3. Select **Next** to continue.

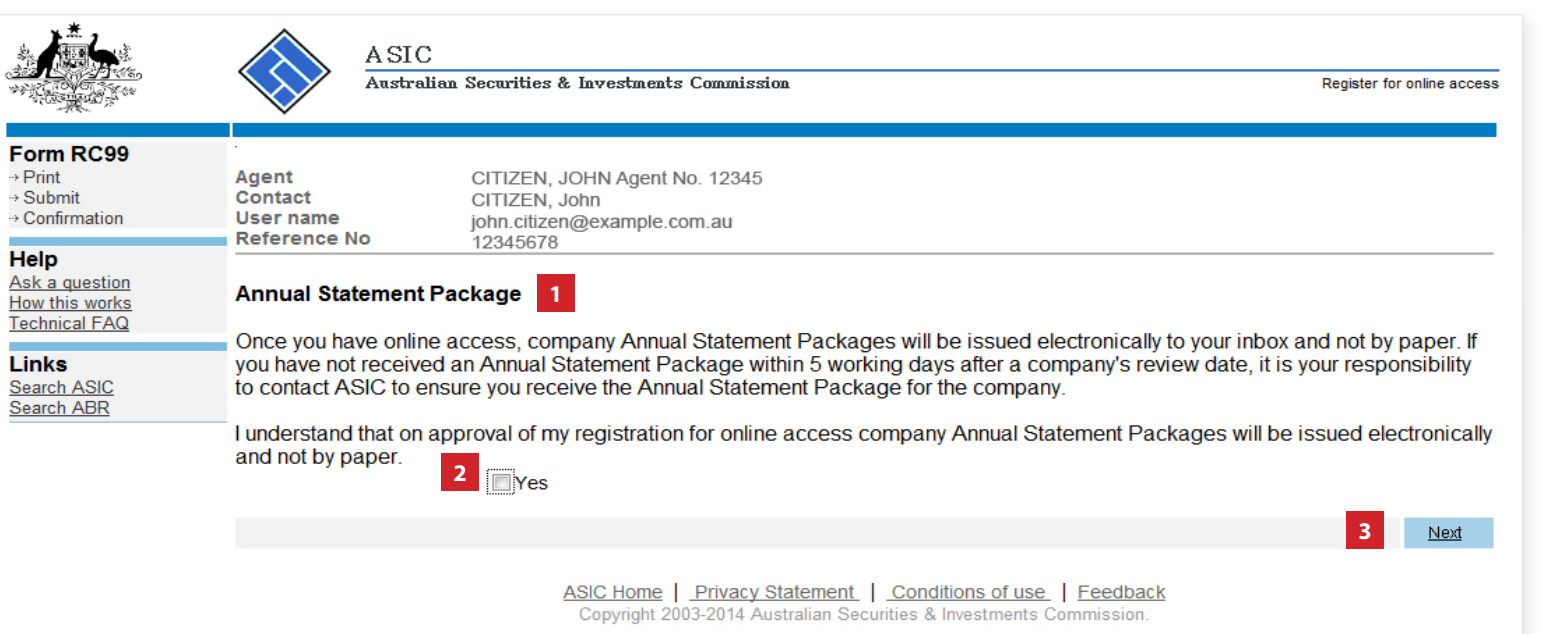

The screens and data pictured in this guide are examples only. Actual screens can have minor differences in text and layout.

© Australian Securities and Investments Commission December 2018 Page 9 of 12

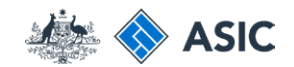

### Participation agreement

To complete your application for online access you must:

- **1. Print and sign** the Participation Agreement.
- 2. Select **Yes** to confirm you have acknowledged a copy of this document will be sent/faxed to ASIC.
- 3. Select **Next** to continue.

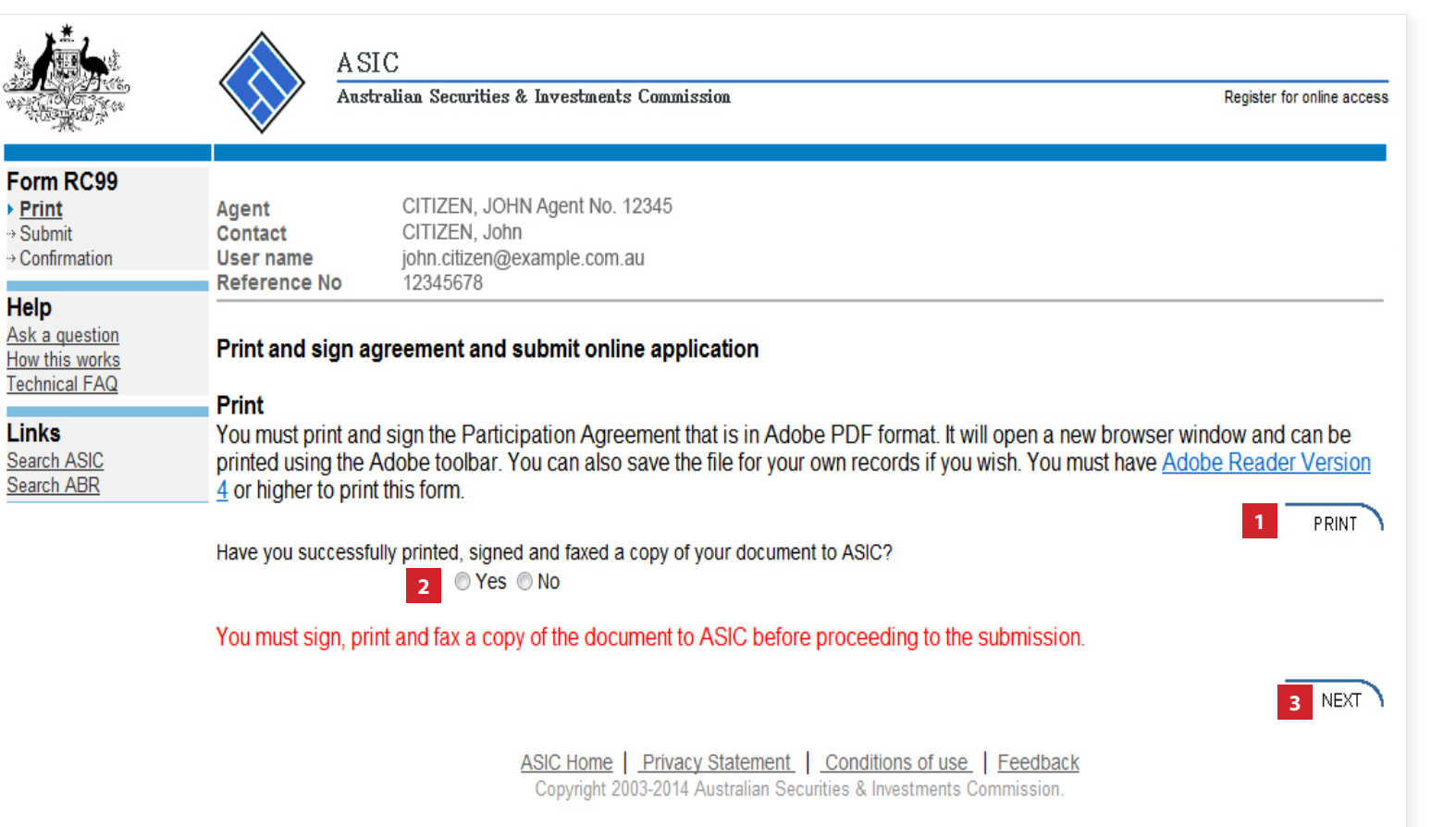

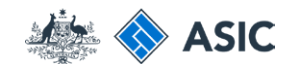

Register for online access

### Submit the application

- 1. Select **Yes** to declare you agree/ comply with the terms outlined.
- 2. Select **Submit** to lodge the document with ASIC.

#### **Notes**:

- you must then send the signed Participation Agreement to ASIC via email.

- ASIC will check and process your application, and contact you via the nominated email address on the application confirming your online access has been granted. **<sup>1</sup>**

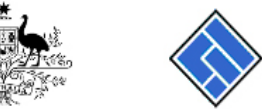

### Form RC99

→ Confirmation

How this works

 $\sqrt{P}$ rint

Help Ask a question

**Links** 

Search ABR

 $\overline{\mathsf{submit}}$ 

CITIZEN, JOHN Agent No. 12345 Agent CITIZEN, John Contact john.citizen@example.com.au User name 12345678 Reference No.

ASIC

#### Submit online application

Technical FAQ **Submit now** I declare that

#### Search ASIC

. I have printed the RC99 and faxed a copy of the RC99 to ASIC

Australian Securities & Investments Commission

- This request is submitted under the terms and conditions of the ASIC Electronic Lodgement Protocol
- . I am authorised to lodge documents on behalf of the entity

### ⊙ Yes ⊙ No

Date:

05-06-2014

Heavy penalties can be imposed for giving false or misleading information.

#### **Submit later**

Please record the reference number at the top of the page. You will need to use it with your user name and password if you wish to resume your request later. Then either use the log off menu option or close this browser window.

> ASIC Home | Privacy Statement | Conditions of use | Feedback Copyright 2003-2014 Australian Securities & Investments Commission

The screens and data pictured in this guide are examples only. Actual screens can have minor differences in text and layout.

#### How to register for online access

© Australian Securities and Investments Commission December 2018 Page 11 of 12

**2**

**SUBMIT** 

Logoff

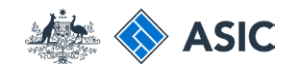

Register for online access

Next

### Confirmation of form submission

This screen confirms your document was submitted to ASIC.

1. Select **Next** to continue.

#### **Note:**

Occasionally, the system may present an additional form submission screen at this point. If this is the case, continue to this point. If this is the case, continue to **the controller of the controller of the controller of the controller**<br>select **Next** to finalise this transaction.

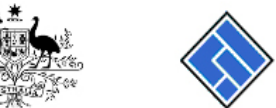

**ASIC** Anstralian Securities & Investments Commission

CITIZEN, JOHN Agent No. 12345

john.citizen@example.com.au

CITIZEN, John

12345678

#### Form RC99

 $\sqrt{Print}$ → Submit

**Help** 

Contact ▶ Confirmation User name **Reference No** Ask a question Your request has been submitted to ASIC on 05/06/2014 at 15:58:04. How this works

Agent

#### **Links** Search ASIC **Search ABR**

ASIC Home | Privacy Statement | Conditions of use | Feedback Copyright 2003-2014 Australian Securities & Investments Commission.